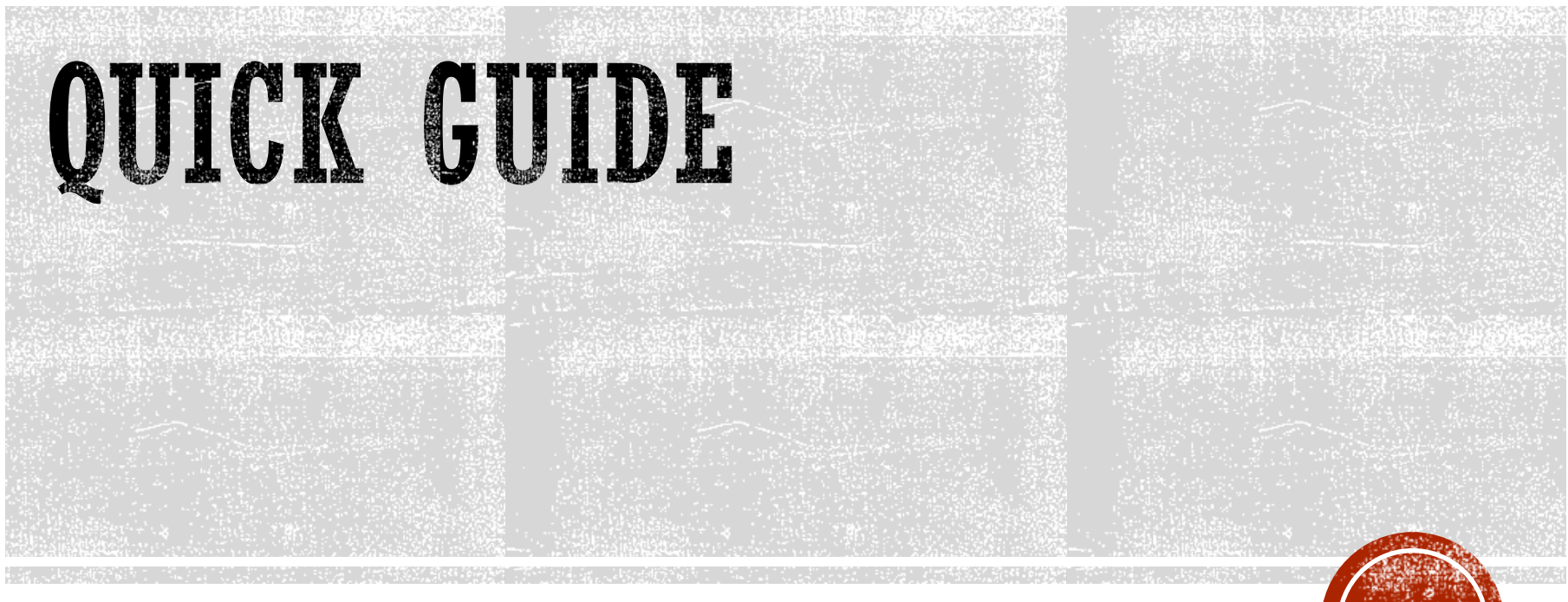

https://tunnel.my.id

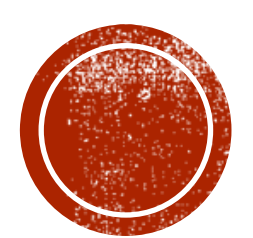

# PROSEDUR KEAMANAN

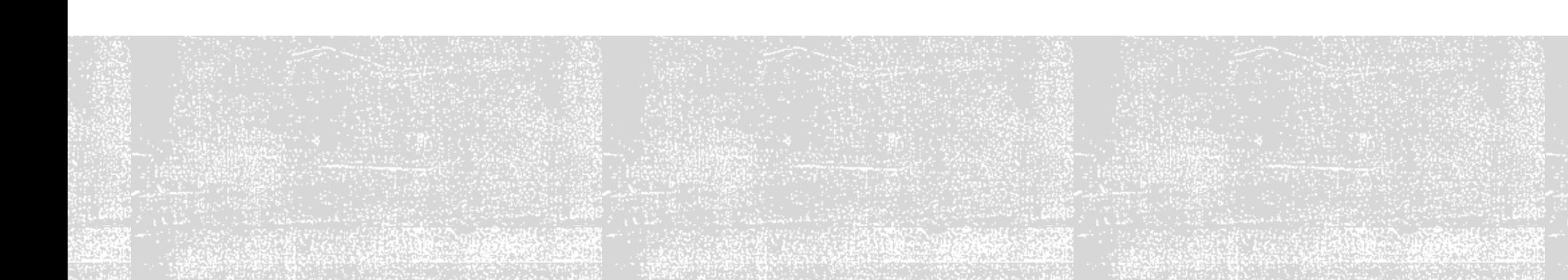

Apakah VPN ini aman?

## VPN INI TIDAK AMAN

## NO SYSTEM IS SAFE

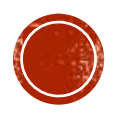

### TIPS MENGAMANKAN ROUTER

- 1. Pastikan selalu menggunakan router os versi terbaru.
- 2. Cek<https://mikrotik.com/download> untuk lihat versi terbaru
- 3. Buat user baru di System User.
- 4. Gunakan user/pass yang rumit atau susah ditebak
- 5. Hapus user admin yang ada di System User
- 6. Jika pernah memberi user/pass Winbox anda kepada orang lain segera ganti
- 7. User/pass VPN TIDAK BOLEH sama dengan user/pass winbox
- 8. Akses API jangan akses FULL
- 9. Akses API gunakan HANYA policies: read, write, api, sensitive

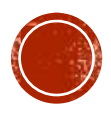

### PASTIKAN MENGGUNAKAN ROS TERBARU

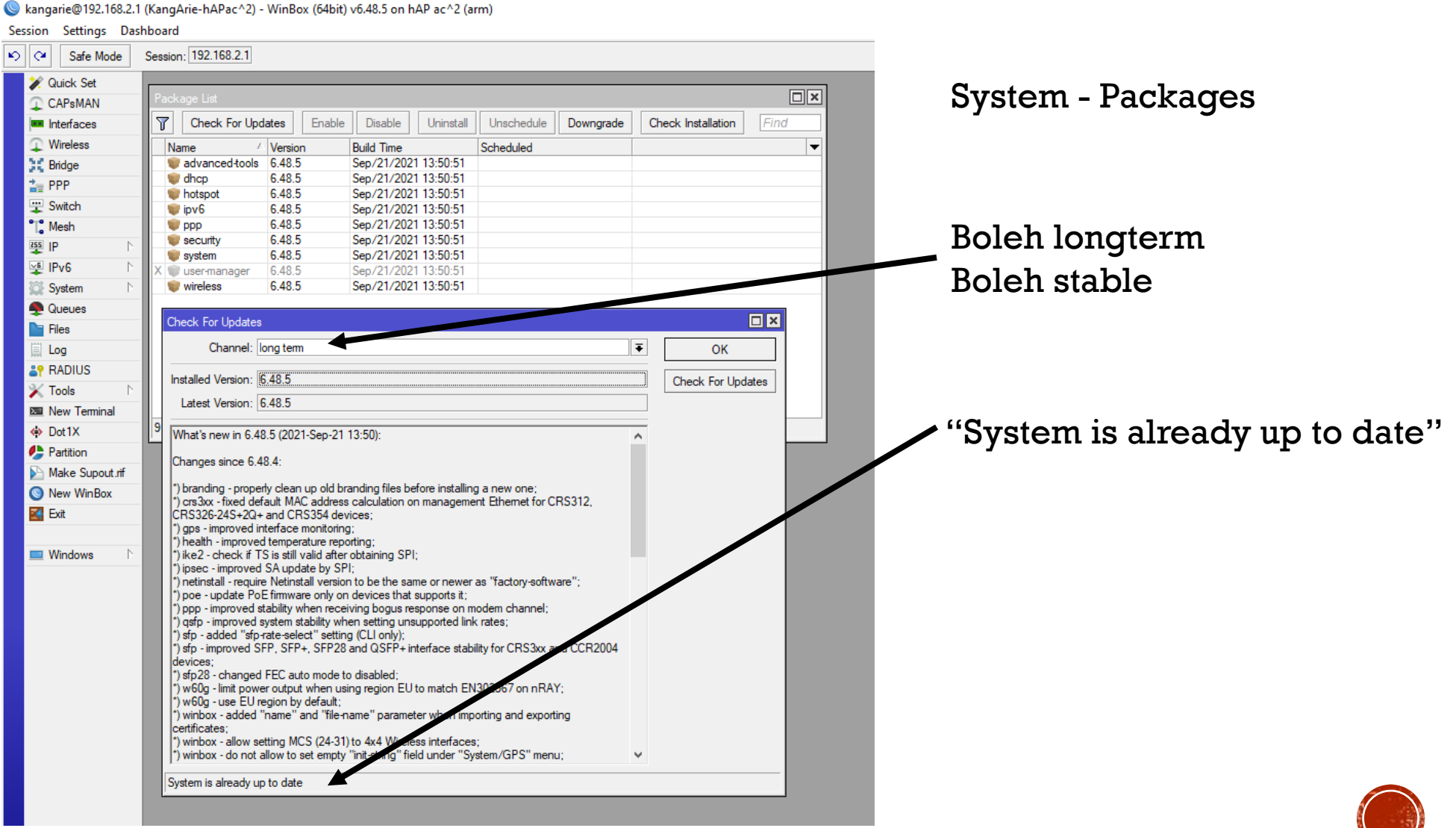

### PASTIKAN USER AMAN

C kangarie@192.168.2.1 (KangArie-hAPac^2) - WinBox (64bit) v6.48.5 on hAP ac^2 (arm)

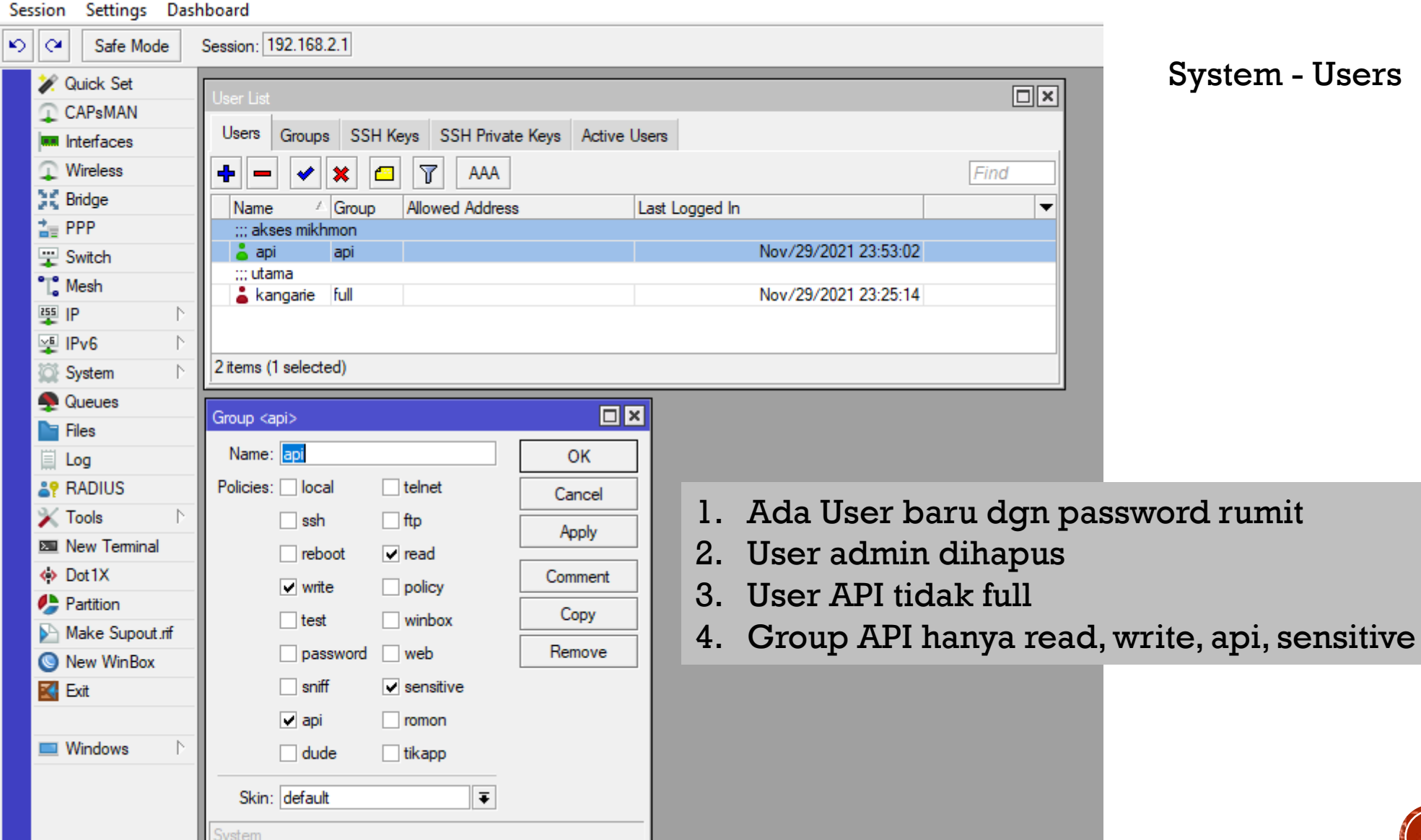

System - Users

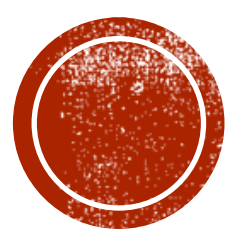

## PRASARAT

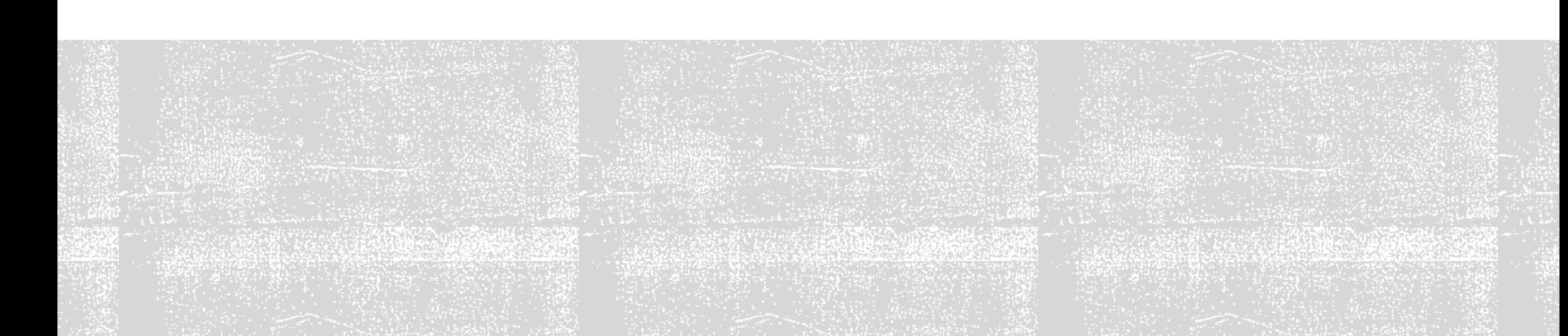

### SYARAT ROUTER

- 1. Bisa ping 8.8.8.8
- 2. Bisa ping kangarie.com
- 3. Bisa ping server, contoh : ping id.tunnel.my.id

kalau ping di atas aja gagal, vpn tidak akan pernah bisa connected

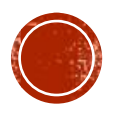

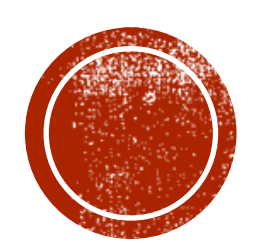

# **CONTINENT CONTRACTE**

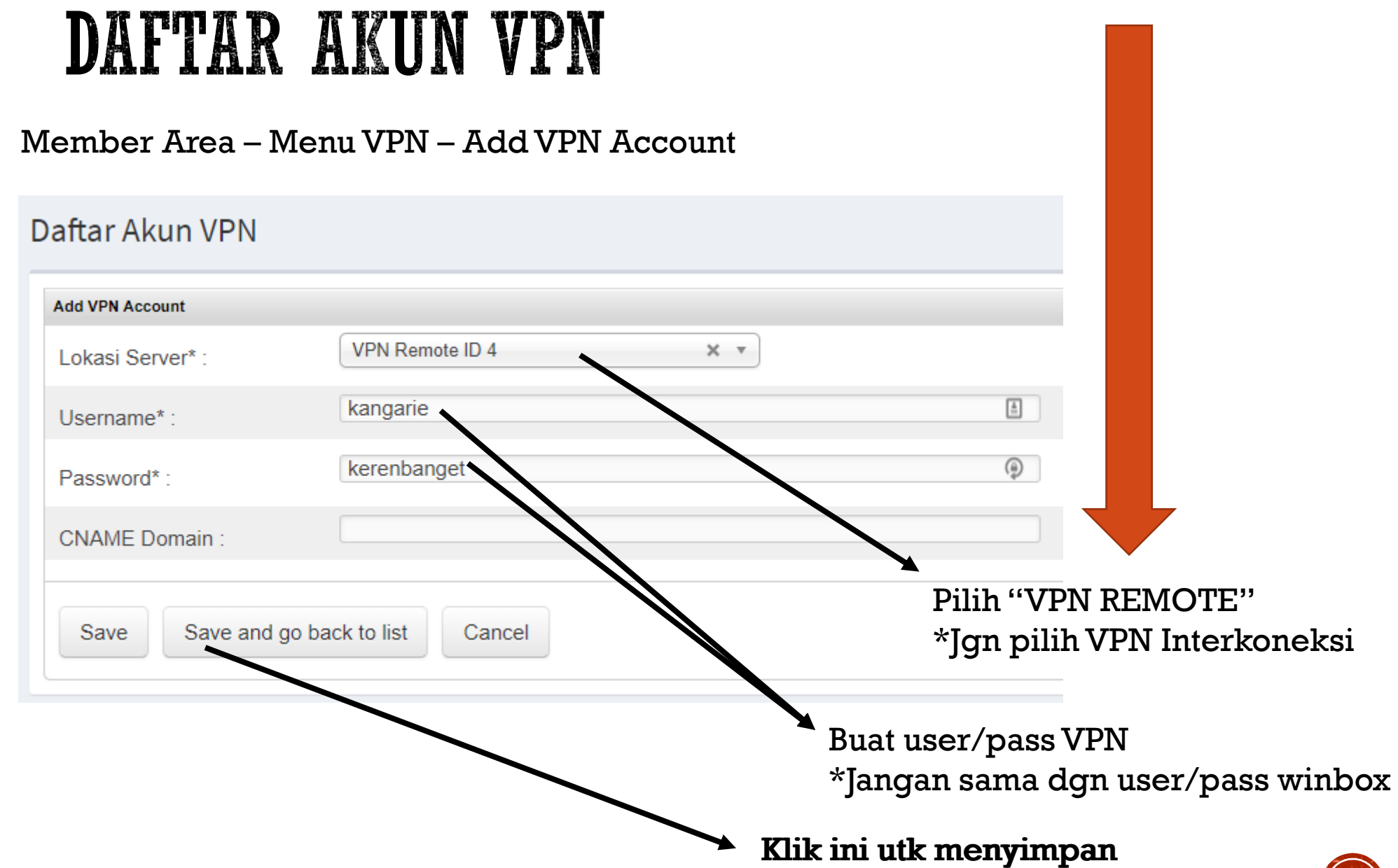

### HASIL VPN REMOTE

Tipe VPN : VPN Remote

WAJIB CREATE VPN MENGGUNAKAN APLIKASI WINBOX di PC/LAPTOP

- Username : kangarie Password : kerenbanget Status : active Created On : 16 September 2019 Last Login : 24 November 2020
- Last IP : 112.78.178.237 / Biznet Networks

IP Netwatch: 192.168.195.1

- Server : id4.tunnel.my.id
- Port : 1000 / 11000
- Config : https://members.tunnel.my.id/config/id4-1000.conf
- IP VPN : 192.168.195.207
- CNAME : kangarie.id4.tunnel.my.id
- Port 22 : id4.tunnel.my.id:1207 <--> 192.168.195.207:22
- Port 80 : id4.tunnel.my.id:1507 <--> 192.168.195.207:80
- Port 8291 : id4.tunnel.my.id:1807 <--> 192.168.195.207:8291
- Port 8728 : id4.tunnel.my.id:10207 <--> 192.168.195.207:8728

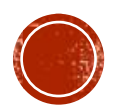

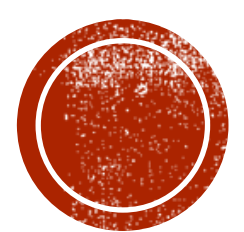

## MEMASANG VPN REMOTE

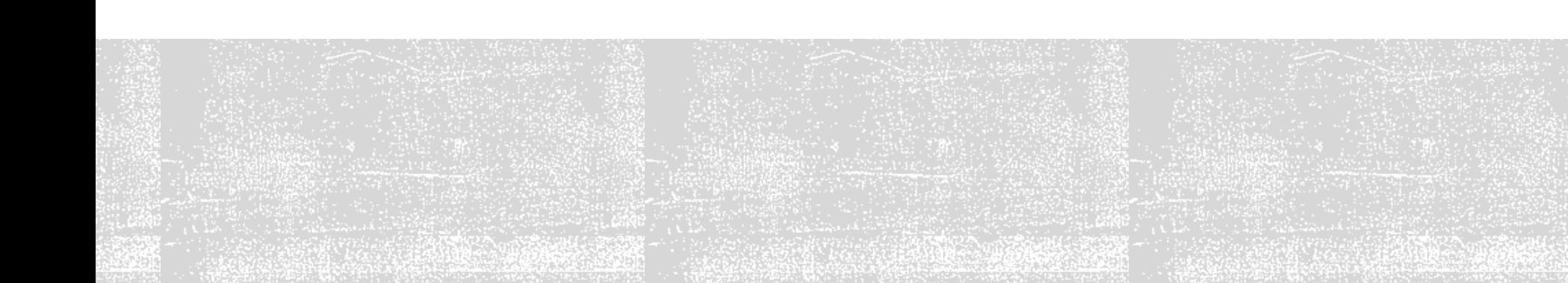

### WAJIB PAKAI

# WINBOX di Laptop/PC

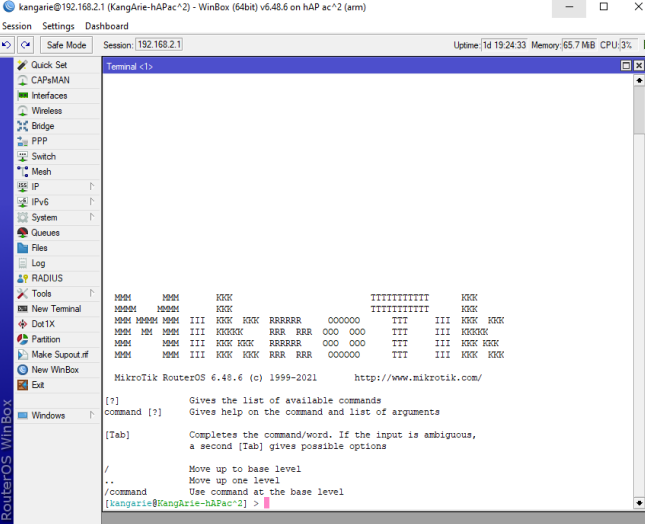

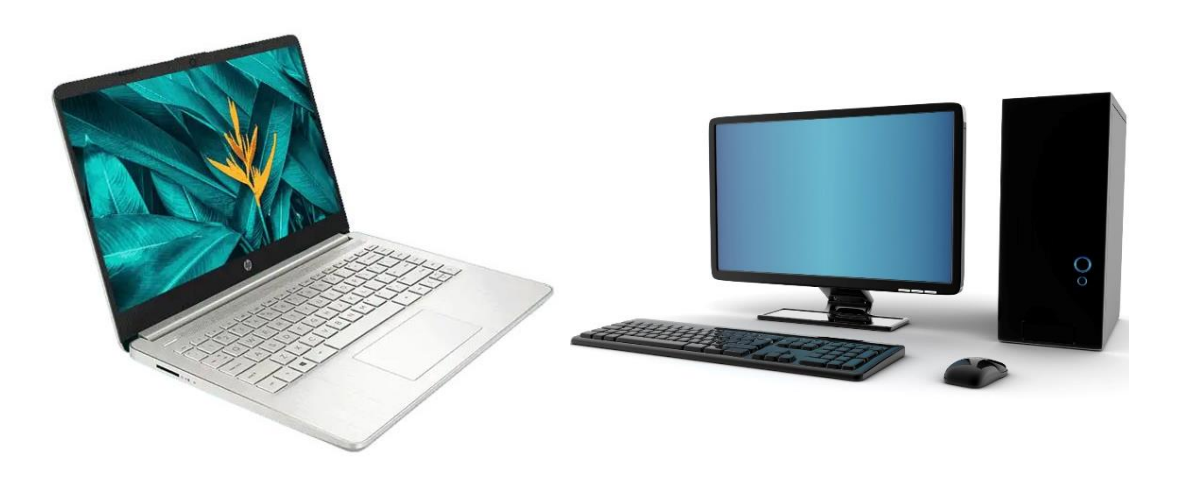

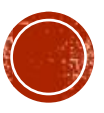

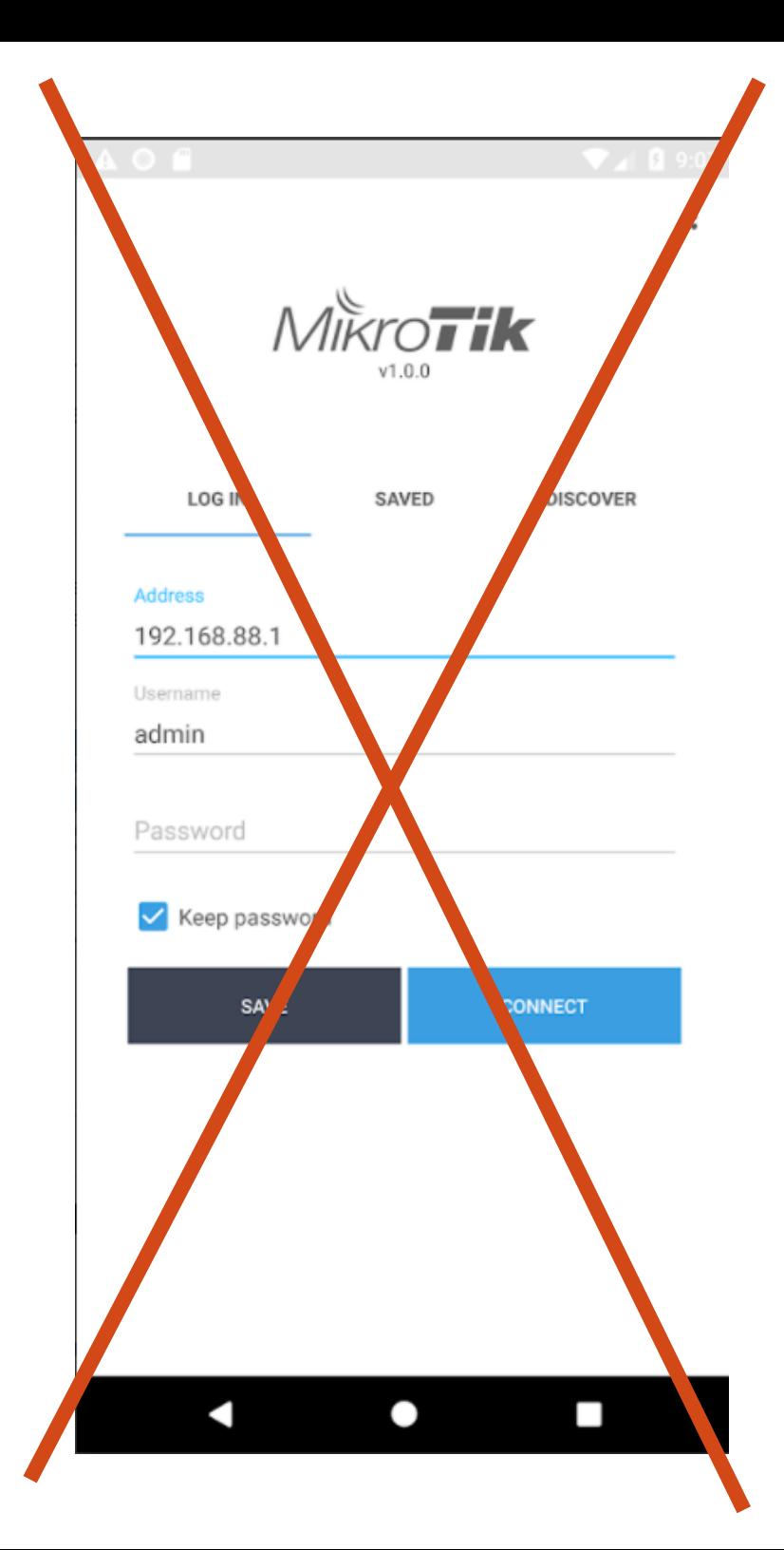

# JANGAN PAKAI APLIKASI ANDROID

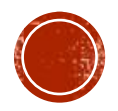

### ADD OVPN CLIENT

### STEP INI WAJIB PAKAI WINBOX DI PC/LAPTOP

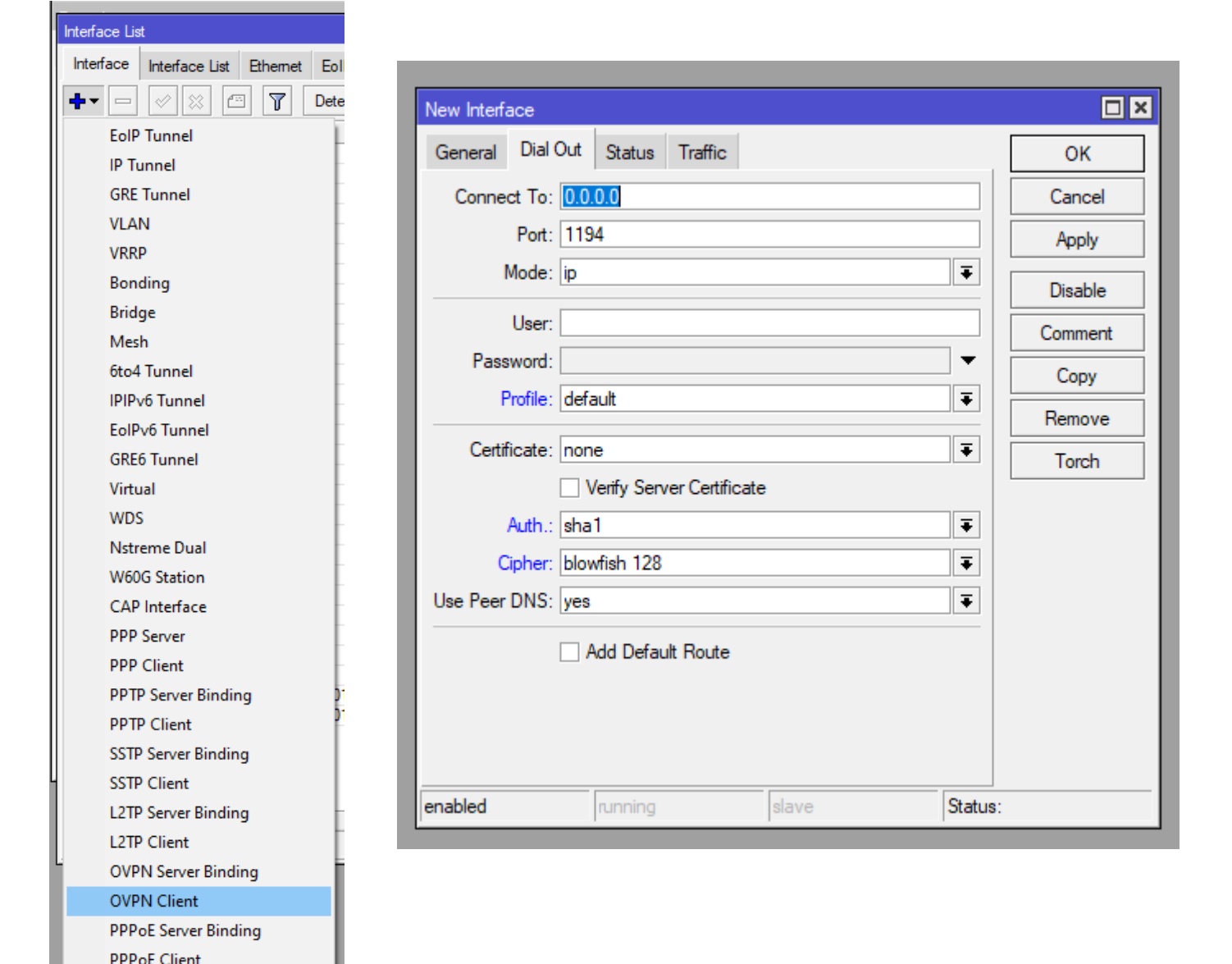

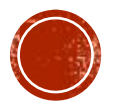

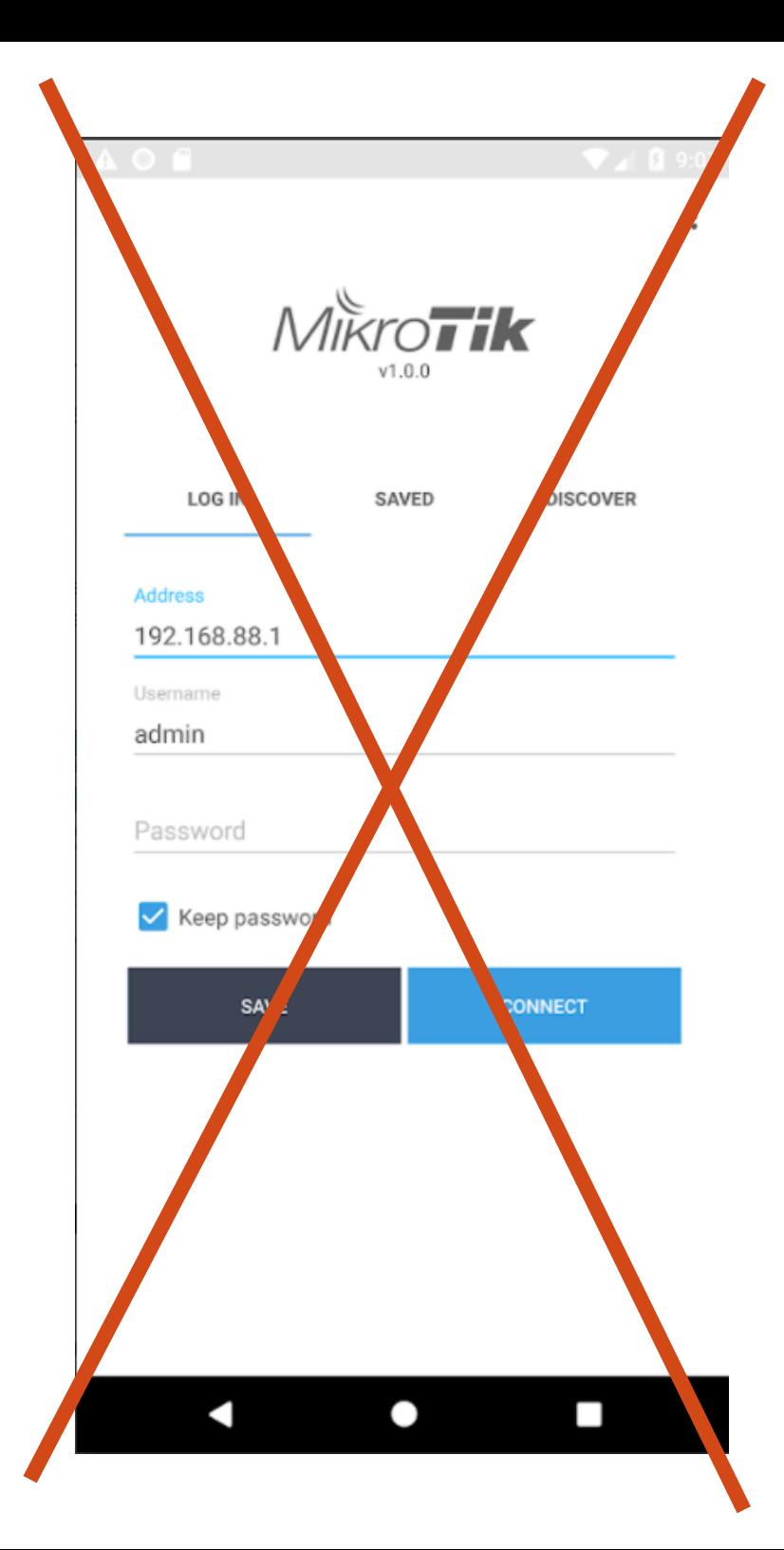

# JANGAN PAKAI APLIKASI ANDROID

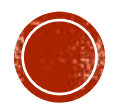

### INPUT VPN ACCOUNT

Tipe VPN : VPN Remote

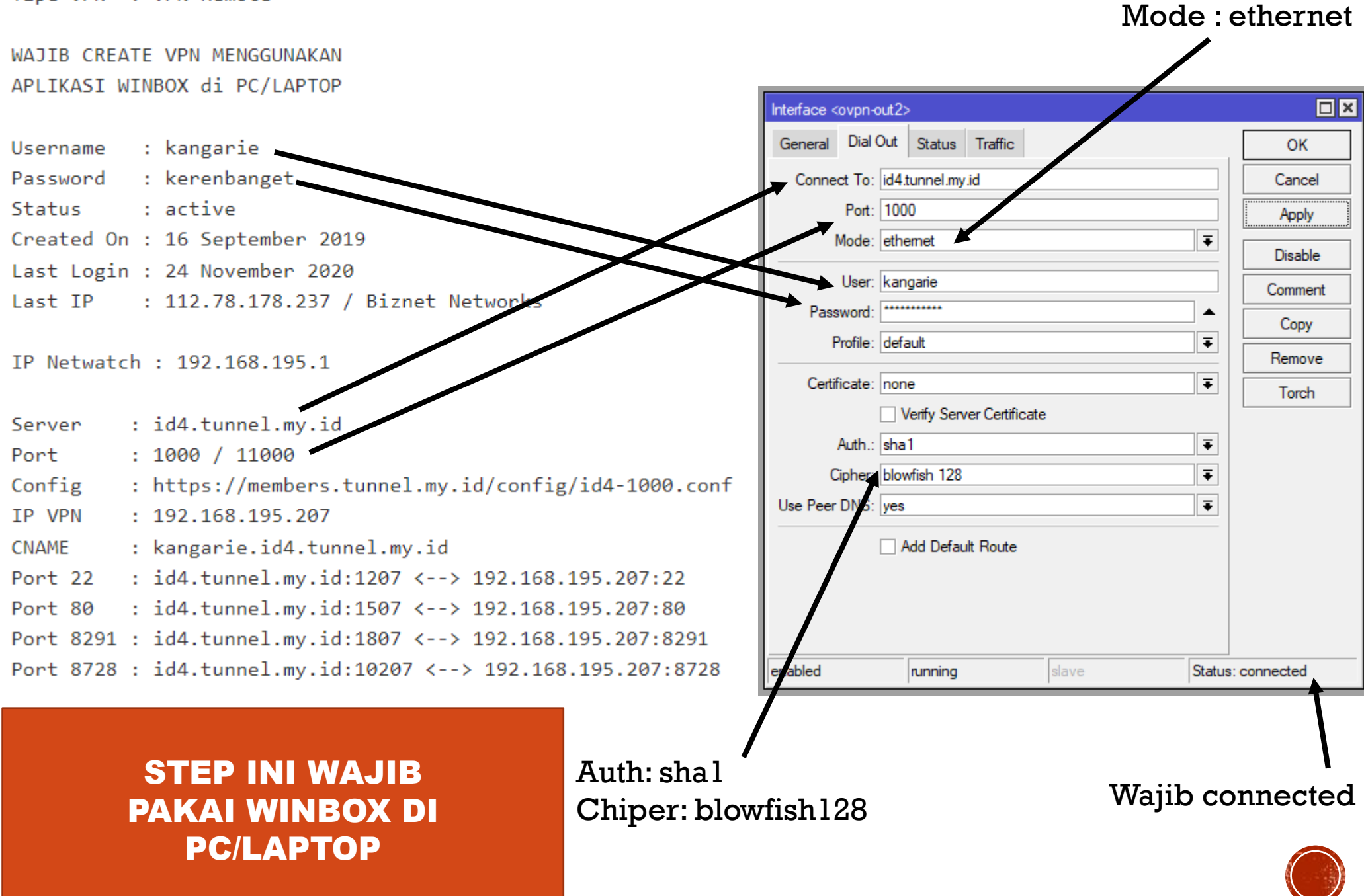

![](_page_17_Figure_0.jpeg)

# JANGAN PAKAI APLIKASI ANDROID

![](_page_17_Picture_2.jpeg)

### STEP INI WAJIB PAKAI WINBOX DI PC/LAPTOP

### NETWATCH ROS 6.X

![](_page_18_Figure_2.jpeg)

![](_page_18_Picture_3.jpeg)

### STEP INI WAJIB PAKAI WINBOX DI PC/LAPTOP

### NETWATCH ROS 7.X

![](_page_19_Figure_2.jpeg)

![](_page_20_Figure_0.jpeg)

# JANGAN PAKAI APLIKASI ANDROID

![](_page_20_Picture_2.jpeg)

# 192.168.195.1 IP NETWATCH VPN REMOTE

![](_page_21_Picture_1.jpeg)

![](_page_22_Picture_0.jpeg)

# CARA REMOTE

![](_page_22_Picture_2.jpeg)

## AKSES WINBOX

![](_page_23_Figure_1.jpeg)

### **AKSES VIA MIKROTIK ANDROID/IOS**

id4.tunnel.my.id:1807 Tipe VPN : VPN Remote WAJTB CREATE VPN MENGGUNAKAN APLIKASI WINBOX di PC/LAPTOP Username : kangarie Password : kerenbanget  $\cdot$  active Status Created On : 16 September 2019 Last Login : 24 November 2020 Last IP : 112.78.178.237 / Biznet Networks IP Netwatch: 192.168.195.1 : id4.tunnel.my.id Server

Port  $: 1000 / 11000$ Config : https://members.tunnel.my/id/config/id4-1000.conf  $: 192.168.195.207$ IP VPN : kangarie.id4.tunnel.my.i **CNAME** : id4.tunnel.my.id:1207 <--> 192.168.195.207:22 Port 22 : id4.tunnel.mv.id:1507 <--> 192.168.195.207:80 Port 80 Port 8291 : id4.tunnel.my.id:1807 <--> 192.168.195.207:8291 Port 8728 : id4.tunnel.my.id:10207 <--> 192.168.195.207:8728

![](_page_24_Picture_3.jpeg)

![](_page_24_Picture_4.jpeg)

![](_page_25_Figure_0.jpeg)

- : id4.tunnel.my.id:1507 <--> 192.168.195.207:80 Port 80
- Port 8291 : id4.tunnel.my.id:1807 <--> 192.168.195.207:8291
- Port 8728 : id4.tunnel.my.id:10207 <--> 192.168.195.207:8728

### **AKSES USERMAN**

Tipe VPN : VPN Remote

WAJIB CREATE VPN MENGGUNAKAN APLIKASI WINBOX di PC/LAPTOP

Username : kangarie Password : kerenbanget  $\cdot$  active Status Created On : 16 September 2019 Last Login : 24 November 2020 Last IP : 112.78.178.237 / Biznet Networks

IP Netwatch: 192.168.195.1

: id4.tunnel.my.id Server

Port  $: 1000 / 11000$ 

- : https://members.tunnel.my.id/config/id4-1000.conf Config
- $: 192.168.195.207$ IP VPN

: kangarie.id4.tunnel.my.id **CNAME** 

- : id4.tunnel.my.id:1207 <-> 192.168.195.207:22 Port 22
- : id4.tunnel.my.id:1507 <--> 192.168.195.207:80 Port 80

Port 8291 : id4.tunnel.my.id:1807 <--> 192.168.195.207:8291

Port 8728 : id4.tunnel.my.id:10207 <--> 192.168.195.207:8728

![](_page_26_Picture_14.jpeg)

![](_page_26_Picture_15.jpeg)

![](_page_27_Figure_0.jpeg)

## AKSES MIKRO WINBOX PRO

![](_page_28_Picture_25.jpeg)

![](_page_28_Picture_2.jpeg)

![](_page_29_Picture_0.jpeg)

### **Note**

1. Untuk remote webserver, akses point, openwrt, dkk

## JENIS DEVICE YG BISA DI PORT FORWARD

- **Akses point**
- Web server
- MySQL server
- SSH / SCP Server

![](_page_30_Picture_5.jpeg)

![](_page_31_Picture_30.jpeg)

Copyright(C)2021 TOTOLINK Ltd, All Rights Reserved

## **IP LOCAL VPN**

Tipe VPN : VPN Remote

WAJTB CREATE VPN MENGGUNAKAN APLIKASI WINBOX di PC/LAPTOP

- : kangarie Username
- Password : kerenbanget
- : active Status
- Created On : 16 September 2019
- Last Login : 24 November 2020
- Last IP : 112.78.178.237 / Biznet Networks

TP Netwatch: 192.168.195.1

- : id4.tunnel.my.id Server
- Port  $: 1000 / 11000$
- el.my.id/config/id4-1000.conf Config : https://members.tup

IP VPN  $: 192.168.195.207$ 

- : kangarie.id4.tunnel.my.id **CNAMF**
- Port 22 : id4.tunnel.my.id:1207 <--> 192.168.195.207:22
- : id4.tunnel.my.id:1507 <--> 192.168.195.207:80 Port 80
- Port 8291 : id4.tunnel.my.id:1807 <--> 192.168.195.207:8291
- Port 8728 : id4.tunnel.my.id:10207 <--> 192.168.195.207:8728

### IP LOCAL VPN 192.168.195.207

![](_page_32_Picture_20.jpeg)

### APAKAH SUDAH DAPAT INFO BERIKUT

IP Local Akses Point yang ada di tempat anda ?

- Dalam contoh sebelum nya IP AP adalah 192.168.2.28
- Sesuaikan dengan IP AP yang di tempat anda

IP Local VPN yang ada di member area ?

- Dalam contoh sebelum nya IP VPN adalah 192.168.195.207
- Sesuaikan dengan IP yg didapat di member area

### JANGAN SAMAKAN PERSIS DENGAN TUTORIAL YANG ADA !!!

![](_page_33_Picture_8.jpeg)

### PRASARAT

- IP AP wajib bisa di-ping dari mikrotik
- Sesuaikan dengan IP AP yang di tempat anda

### [kangarie@KangArie-hAPac^2] > ping 192.168.2.28

![](_page_34_Picture_37.jpeg)

 $[kangarie@KangArie-hAPac^2] > 0$ 

![](_page_34_Picture_6.jpeg)

![](_page_35_Picture_42.jpeg)

- Tempatkan rule ini paling atas
- Jangan mengisi kolom yang lain

### NAT GLOBAL

![](_page_36_Picture_28.jpeg)

![](_page_36_Picture_4.jpeg)

### CARA AKSES AP PAKAI VPN REMOTE

![](_page_37_Figure_1.jpeg)

### JENIS TARGET YG TIDAK BISA DI PORT FORWARD

### ▪ FTP Server

- ZTE f609 yang aktif jadi modem
- CCTV dgn protocol RTSP

![](_page_38_Picture_4.jpeg)

![](_page_39_Picture_0.jpeg)

![](_page_39_Picture_1.jpeg)

![](_page_39_Picture_2.jpeg)

## ROUTE LOADBALANCE

![](_page_40_Picture_47.jpeg)

\* 192.168.2.254 (ini contoh, WAJIB disesuaikan dgn ip modem anda) \* default route jgn ke WMS / Seamless

> Biasanya LB tidak ada default route, jadi solusi nya tinggal dibuat default route

![](_page_40_Picture_4.jpeg)

## SCHEDULER DISABLE/ENABLE

Skrip bisa didownload di https://tunnel.my.id/download/scheduler\_ping.txt

Skrip ini berguna jika sering kejadian router harus di-restart baru vpn bisa connected

![](_page_41_Picture_104.jpeg)

- Sesuaikan nama interface dgn nama ovpn anda
- Agar tidak membebani router anda, set scheduler 10 menit sekali

![](_page_41_Picture_6.jpeg)

### CONTOH IMPLEMENTASI SCHEDULER

![](_page_42_Picture_5.jpeg)